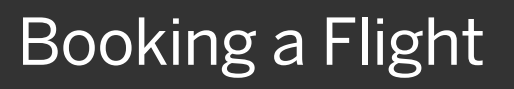

SAP Concur makes it easy to book flights for an upcoming trip.

- 1. From the SAP Concur home page, enter your search criteria, such as type of trip, departure city and date, and return city and date.
- 2. You can also specify whether you need a car and/or hotel for your trip.
- 3. After you complete your search details, click Search.

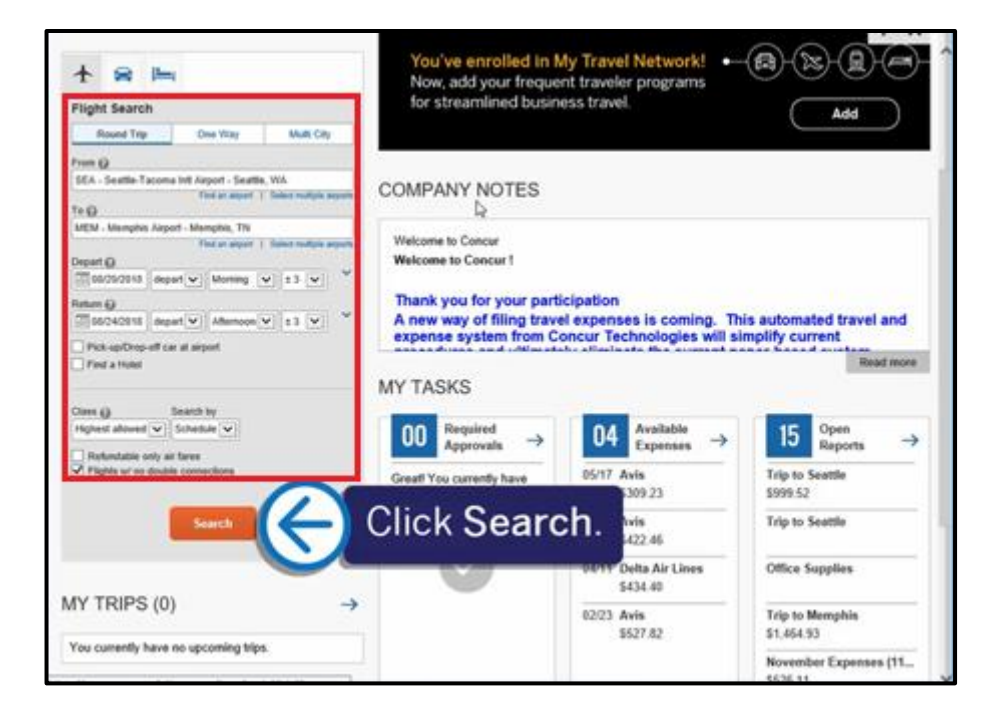

**SAD** 

You will see a list of available flights on the Depart tab.

- 4. To filter the results, select a column, row, or cell in the Airline grid at the top of the Results page or you can use the sliding scales on the left.
- 5. Scroll down to view more results.

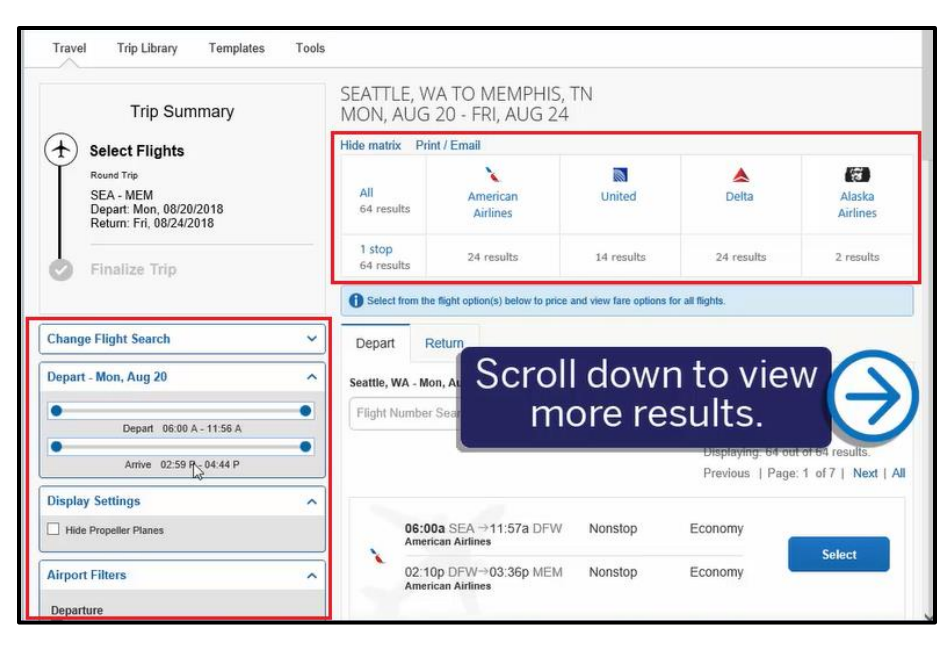

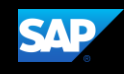

6. To select your departure and return flights, click Select.

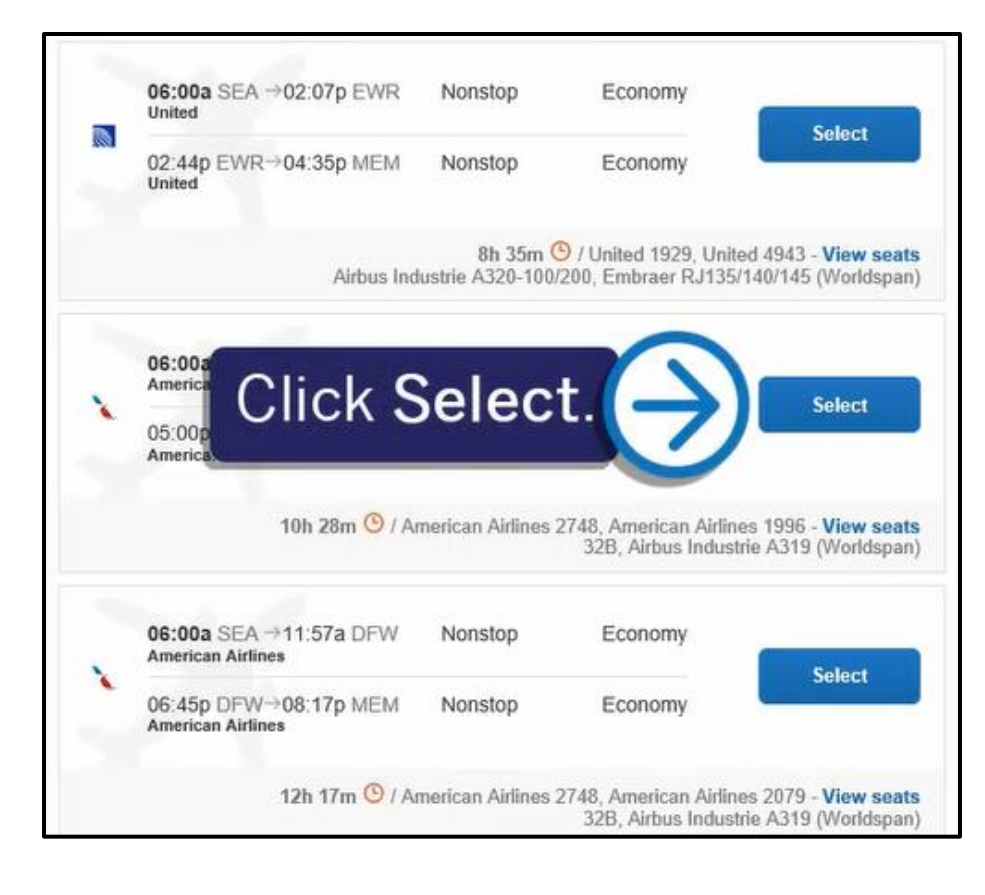

The Shop by Fares tab displays your selected flight options. You can use the Shop by Schedule tab to view results by flight times.

7. Click View Fares.

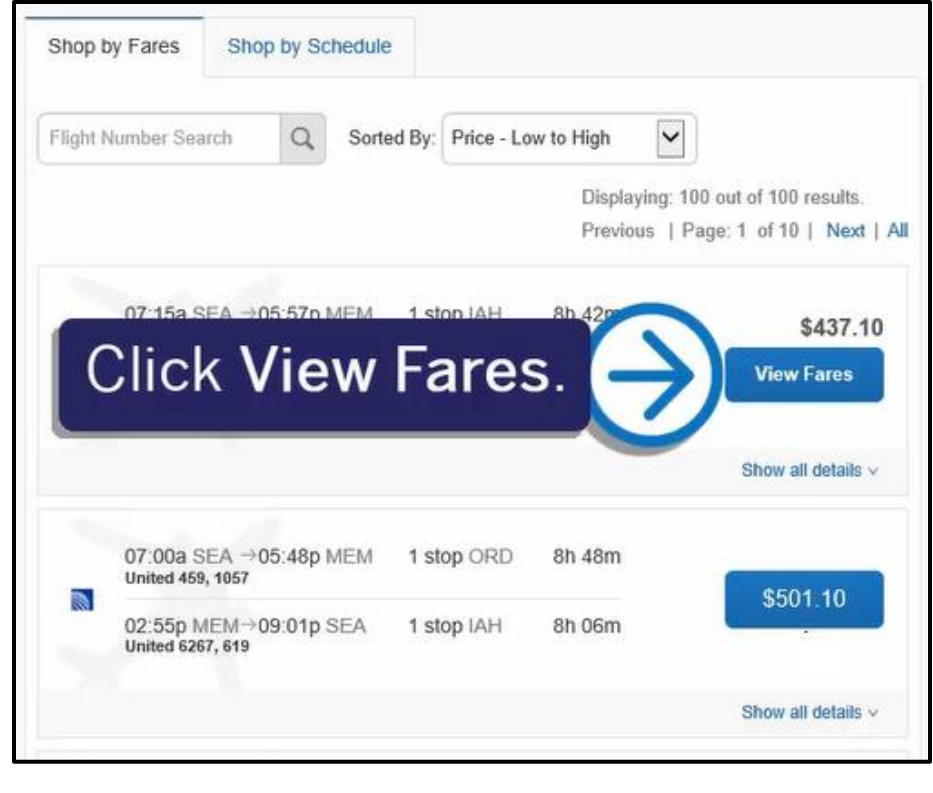

The Fare Options display. The green checkmark icon indicates that the selected option is within policy. The yellow caution icon indicates a violation of a rule. You can complete the booking, but SAP Concur sends your manager an email including the out-of-policy reason you chose, as well as lower-priced options that are available A red exclamation point icon indicates a serious violation and cannot be booked.

8. Click Flight details.

If you want to view the available seating for the flight, click View seats to open a popup window that displays the seating configuration. Depending on the airline, you can select your desired seat for the flight.

You can scroll down to review additional fare options.

9. When you are ready to select your flight, click the fare amount.

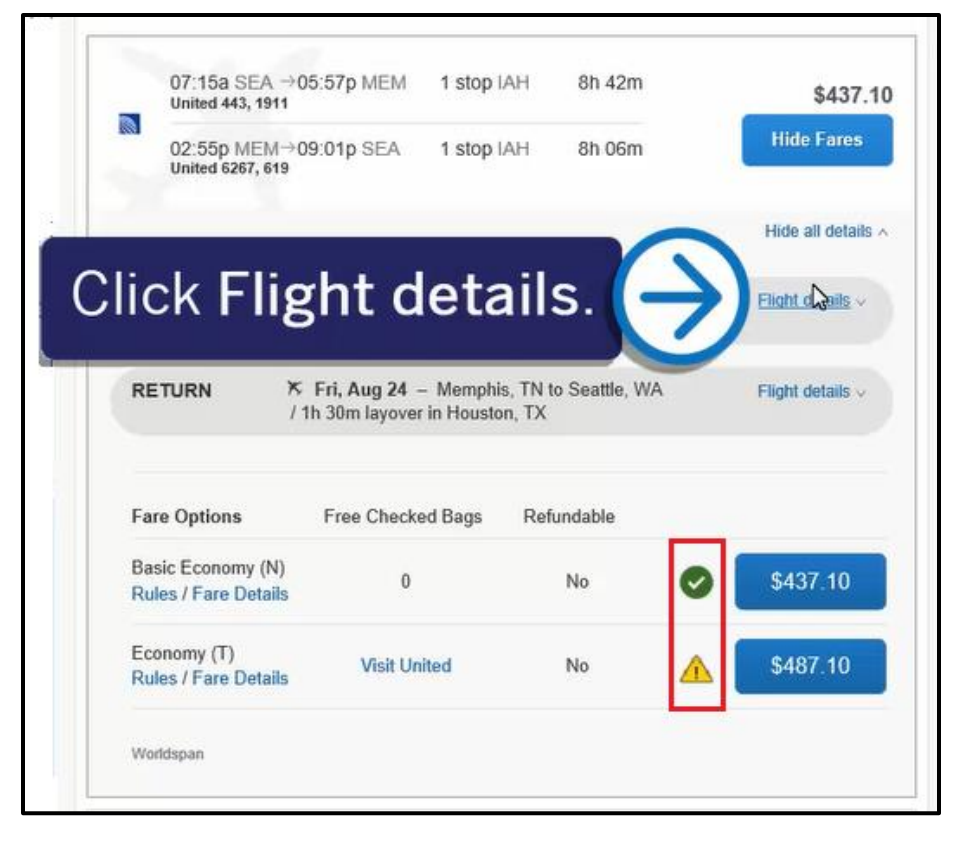

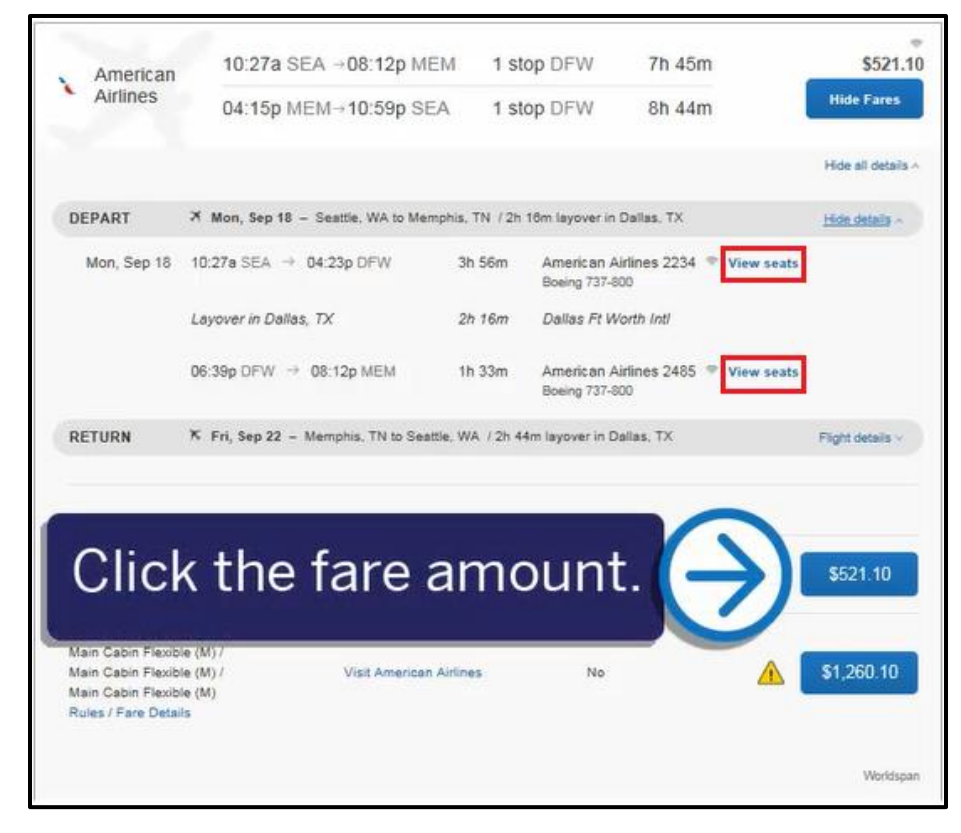

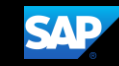

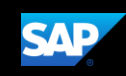

#### In the Review and Reserve

Flights section, review your flight itinerary.

10. Scroll down to review the seat map, review the price summary information, and select your payment method.

# Review and Reserve Flight **REVIEW FLIGHTS**

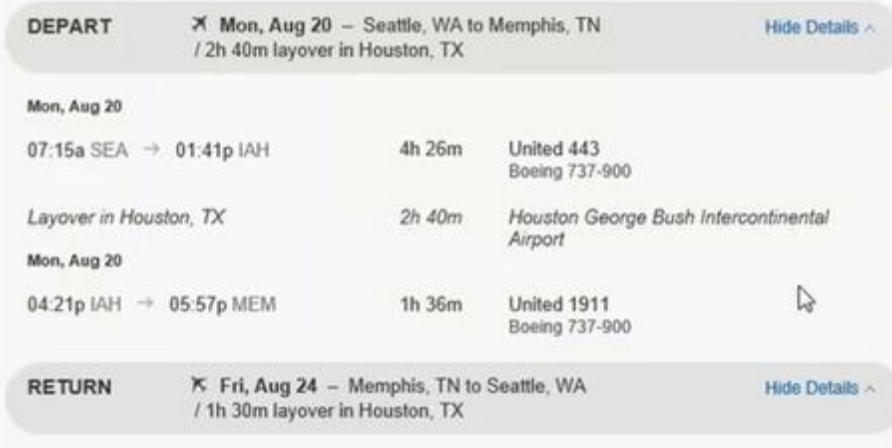

11. After you review the fare rules and restrictions, click Reserve Flight and Continue.

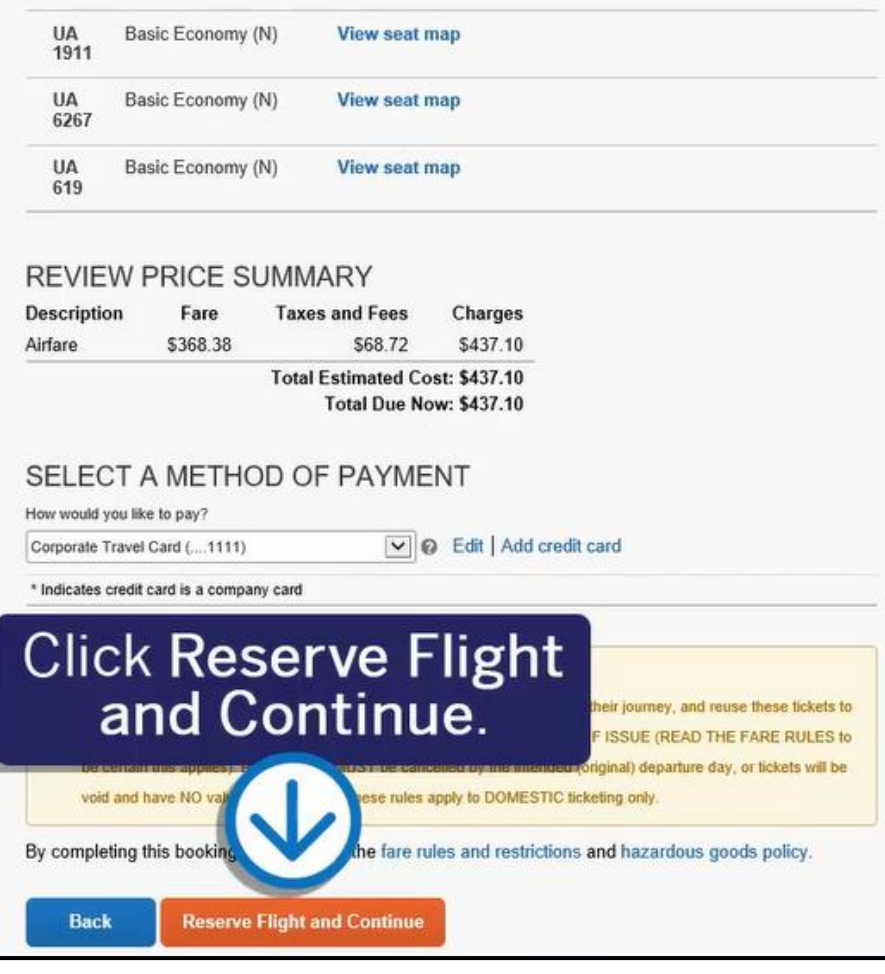

You will see your complete travel itinerary. From this page, you can also choose to add a car, hotel, wifi, or rail (depending on location) to your itinerary.

If you selected the options to book a car and/or hotel on the initial search page, you will be prompted to select a car or hotel for your trip before you see the Travel Details.

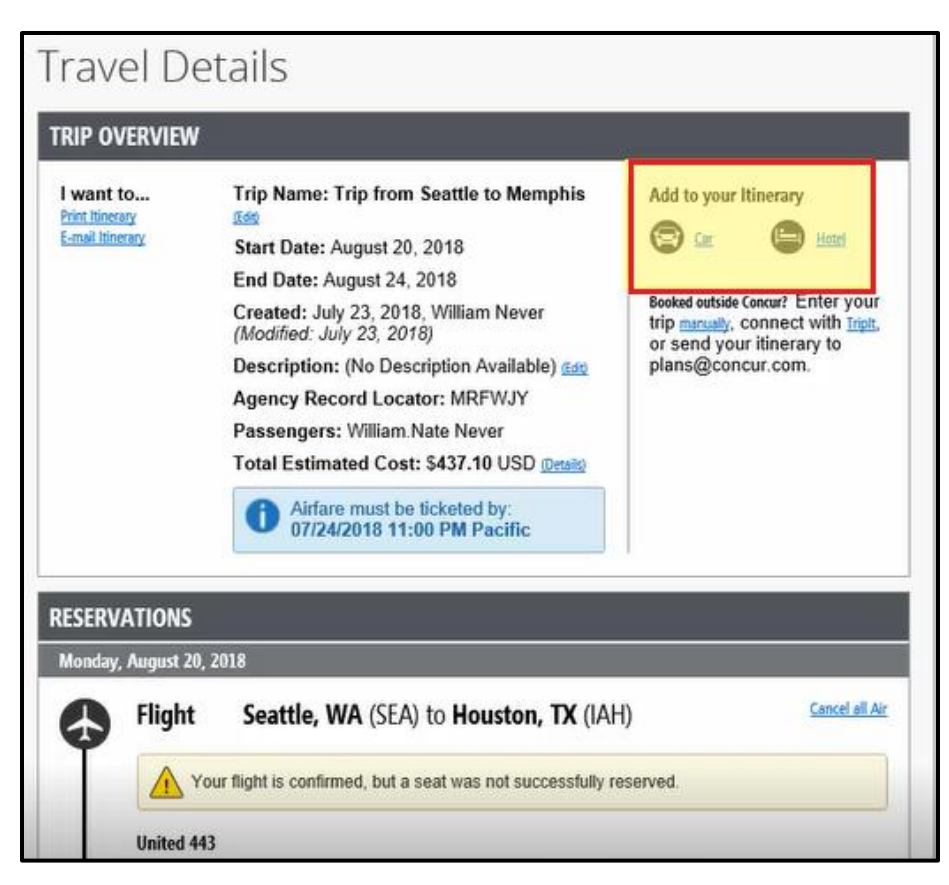

SAD

12. Scroll down, and then click Next.

A pop-up window notifies you that your trip does not have any car or hotel reservations. Confirm that you do not want any additional reservations.

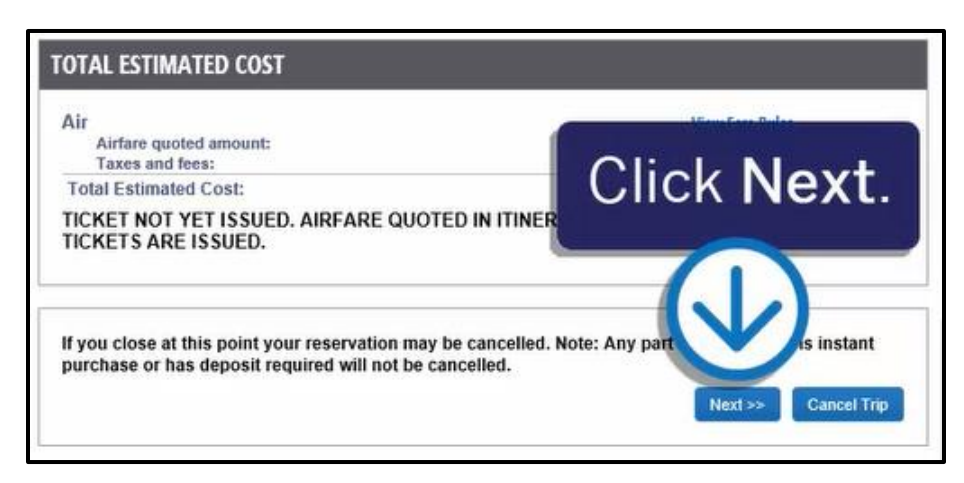

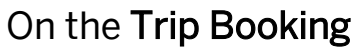

Information page, notice that the Trip Name is based on the departure and arrival cities. You can edit the Trip Name as needed. You can also provide a Trip Description and enter who you would like to send a copy of the confirmation to.

13. Enter the reason you did not book a car with your flight, and then click Next.

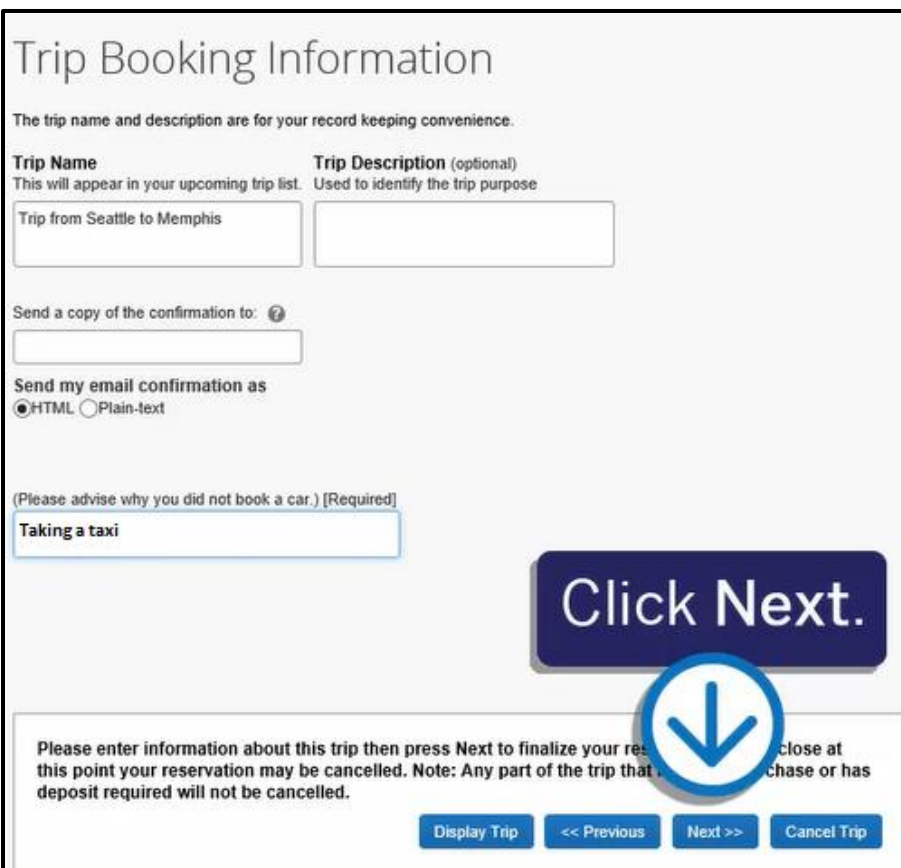

**SAD** 

14. To finalize your reservation process, scroll down, and then click Confirm Booking.

Note that if your company does not require approvals for trips, you will see a Purchase Ticket button instead of a Confirm Booking button.

By confirming the booking, you are sending your reservation to your manager for approval.

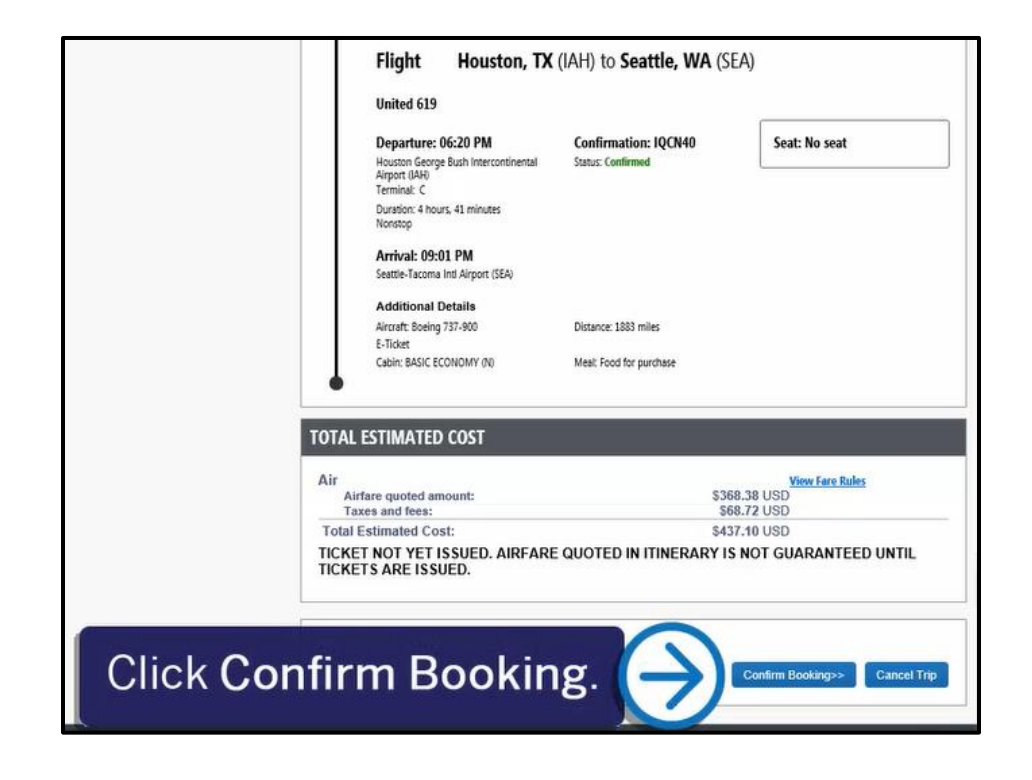

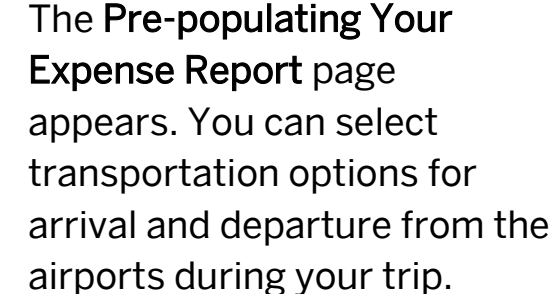

15. For this example, select Taxi.

#### 16. Click Finish.

Pre-populating Your Expense Report

At this time you may optionally choose to pre-populate placeholder items on your expense report. These items will be automatically imported into your report after the date of the trip has passed. The amount on each charge will be 00 by default - you will have to edit the amount yourself or discard the charge if it does not apply. These charges are just reminders to you so that you are more likely to submit a complete expense report.

SAD

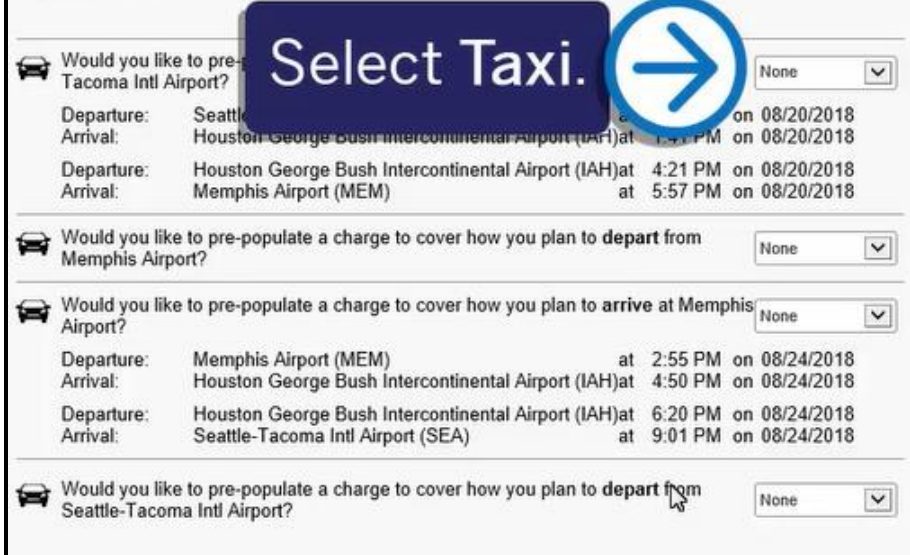

#### Pre-populating Your Expense Report At this time you may optionally choose to pre-populate placeholder items on your expense report. These items will be automatically imported into your report after the date of the trip has passed. The amount on each charge will be 00 by default - you will have to edit the amount yourself or discard the charge if it does not apply. These charges are just reminders to you so that you are more likely to submit a complete expense report. Would you like to pre-populate a charge to cover how you plan to arrive at Seattle- $\checkmark$ at 7:15 AM on 08/20/2018 Departure: Seattle-Tacoma Intl Airport (SEA) Houston George Bush Intercontinental Airport (IAH)at 1:41 PM on 08/20/2018 Arrival: 4:21 PM on 08 30/2018 Houston George Bush Intercontinental Airport (IAH)at Departure: Arrival: Memphis Airport (MEM) at 5:57 PM on 08/20/2018 Would you like to pre-populate a charge to cover how you plan to depart from None  $\vee$ Memphis Airport? Would you like to pre-populate a charge to cover how you plan to arrive at Memphis None  $\checkmark$ at 2:55 PM on 08/24/2018 Departure: Memphis Airport (MEM) Houston George Bush Intercontinental Airport (IAH)at Arrival:  $A - 50$  PM Departure: Houston George Bush Intercontinental Air Click Finish. Seattle-Tacoma Intl Airport (SEA) Arrival: Would you like to pre-populate a charge to cover how you Seattle-Tacoma Intl Airport? Pre-populate Expenses for transportation and parking

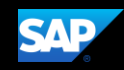

Depending on your company's Travel and Request configuration, you return to the Travel page and can view your Upcoming Trips. If you need to submit a request prior to travel, you will continue to the Request Header screen to complete the required request.

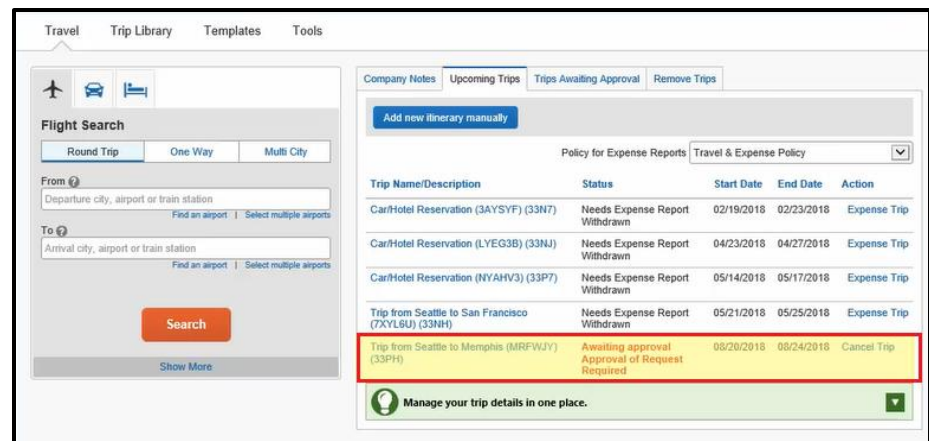